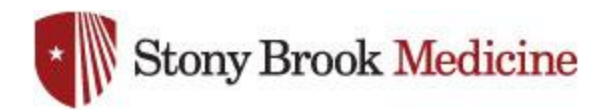

## **Connecting to WolfieNet-Secure on Android**

1. Open your settings app, and select Connections. Hit Wi-Fi:

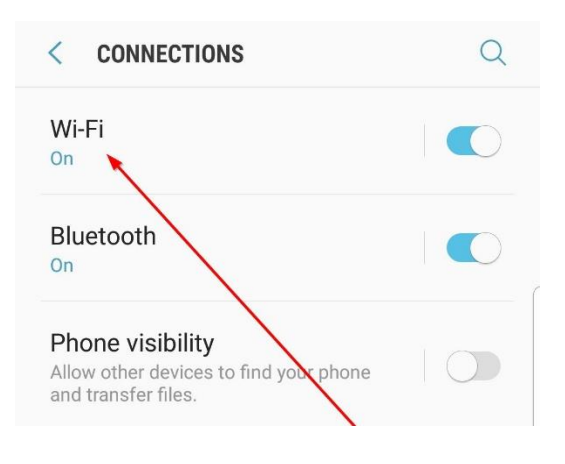

DIRECT-B6-HP OfficeJet Pro 69..

**Wi-Fi Direct** 

 $\overline{\phantom{a}}$ 

WI-FI

**AVAILABLE NETWORKS** 

SBMED-Guest

**WolfieNet-Secure** 

 $\overline{\left\langle \right\rangle }$ 

ON

 $\widehat{\tau_{A}}$ 

 $\hat{U}$ 

 $\widehat{\mathbb{R}}$ 

## 2. Select WolfieNet-Secure:

*SBUMC is no longer needed on mobile phones, as WolfieNet is now the primary wireless for employee's mobile devices.*

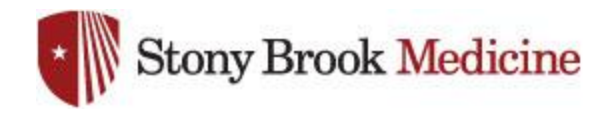

3. CA Certificate should be set to **Don't validate**, and Identity and Anonymous Identity will be your NetID username, then your password comes next. This login uses your NetID credentials, these are obtained from within [SOLAR.](https://psns.cc.stonybrook.edu/psp/csprods/EMPLOYEE/CAMP/?cmd=login&languageCd=ENG&) Assistance for your NetID or SOLAR login can be obtained from West Campus support (631- 632-9800). Once complete, hit Connect:

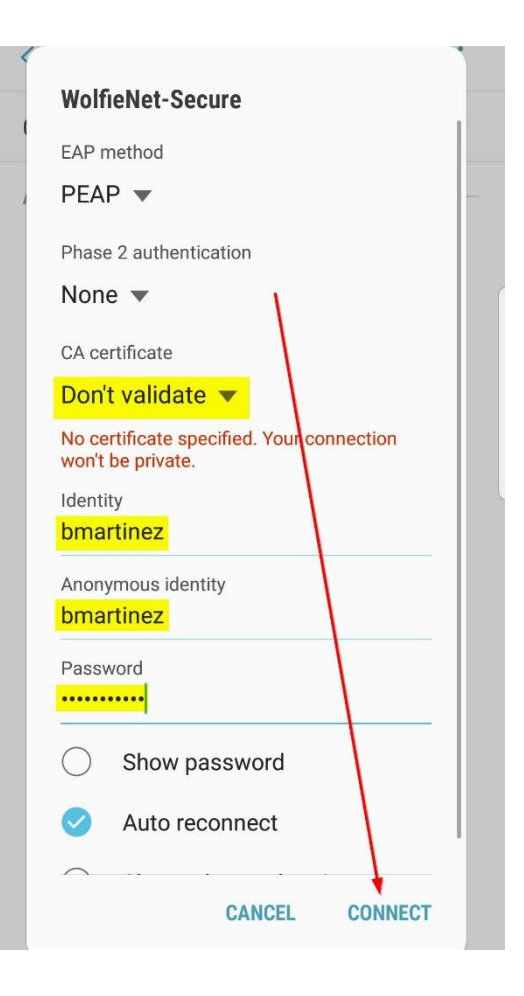